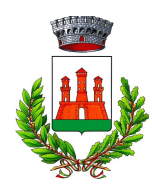

### Comune di Casalgrande

Piazza Martiri della Libertà, 1 – 42013 Casalgrande (RE)

### *SERVIZI SCOLASTICI E EDUCATIVI*

Tel. 0522 998571- 46 - 44 Fax 0522 998533 [ufficioscuola@comune.casalgrande.re.it](mailto:ufficioscuola@comune.casalgrande.re.it) PEC: [casalgrande@cert.provincia.re.it](mailto:casalgrande@cert.provincia.re.it) [www.comune.casalgrande.re.it](http://www.comune.casalgrande.re.it/) Cod. fisc. e P. Iva 00284720356

### **GUIDA UTILIZZO PORTALE**

### **SERVIZI SCOLASTICI ED EXTRA-SCOLASTICI**

### **Indice generale**

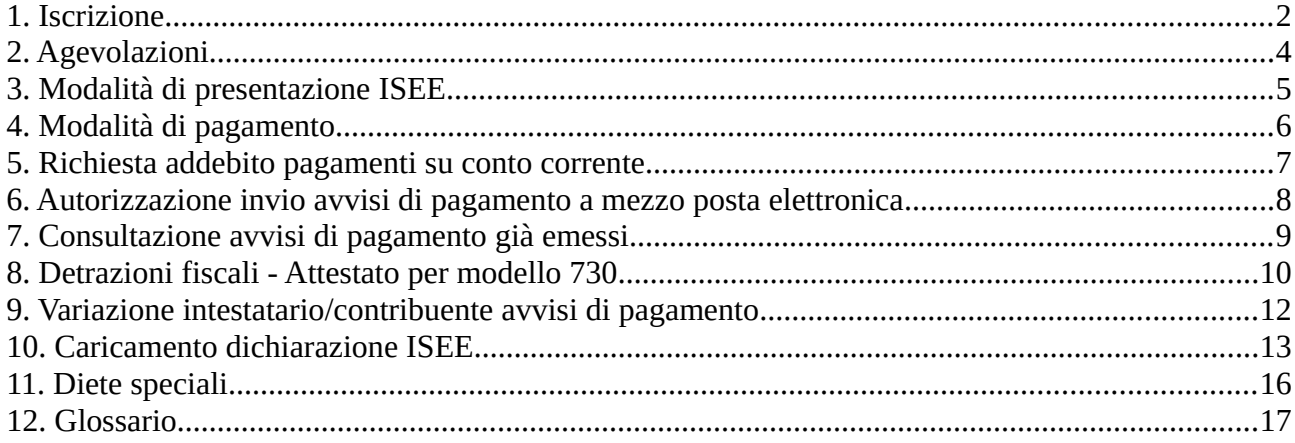

*Gennaio 2022*

## <span id="page-1-0"></span>**1. Iscrizione**

Le iscrizioni sono da effettuare dal portale del Comune di Casalgrande in modalità *online* al seguente *link*: [https://portale-casalgrande.entranext.it/home.](https://portale-casalgrande.entranext.it/home)

**A partire dal 1 marzo 2021 l'accesso ai servizi** *online* **può avvenire esclusivamente attraverso la modalità di accreditamento SPID (Sistema Pubblico di Identità Digitale) e CIE (Carta d'Identità Elettronica).**

Una volta effettuato l'accesso, nella barra blu in alto cliccare su **"SERVIZI SCOLASTICI"→"NUOVA RICHIESTA"→"RICHIESTA DI ISCRIZIONE AI SERVIZI" s**i attiva così la procedura di iscrizione. E' opportuno avere a portata di mano il proprio codice fiscale, quello del bambino per il quale si effettua l'iscrizione e il proprio documento d'identità.

N.B*: I campi contrassegnati da asterisco (\*) sono OBBLIGATORI, se non vengono compilati non è possibile procedere.*

Una volta cliccato su 'Richiesta di iscrizione' prendere visione dell'informativa privacy, spuntare la voce "Ho letto l'informativa e acconsento al trattamento dei dati personali" in basso e cliccare sul tasto 'AVANTI' in basso a dx.

### **Sezione 'GENERALE'**

Nella nuova schermata che si apre, selezionare, dal menù a tendina 'Servizi' il tipo di servizio per il quale si intende presentare domanda e cliccare su 'AVANTI' in basso a dx. Occorre presentare una domanda per ogni servizio richiesto.

### **Sezione 'CONTRIBUENTE'**

Il Contribuente è semplicemente colui che paga le rette, e quindi la persona a cui saranno intestati tutti i pagamenti. Si precisa che il contribuente sarà colui che nella dichiarazione dei redditi potrà beneficiare di detrazioni, se previsto; inoltre, sarà l'unico soggetto cui il Comune potrà rilasciare l'attestato di avvenuto pagamento riferito all'anno solare.

Procedere quindi alla compilazione dei dati richiesti e cliccare in basso a dx su 'AVANTI'.

### **Sezione 'FRUITORE'**

Il Fruitore è colui che usufruisce del servizio, quindi il/la bambino/a. Compilare i dati richiesti e cliccare in basso a dx su 'AVANTI'.

**Importante**: è necessario che ogni alunno abbia lo stesso contribuente per ciascuno dei servizi ai quali viene iscritto.

### **Sezione 'PARAMETRI'**

Compilare la domanda, avendo sempre cura di compilare i campi contrassegnati con \* (obbligatori). Una volta terminata la compilazione della sezione 'Parametri' cliccare su 'AVANTI' in basso a dx.

### **Sezione 'PLESSI'**

Cliccare su 'Aggiungi' e selezionare la scuola cui è iscritto il Fruitore

### **Sezione 'ANNOTAZIONI'**

Inserire eventuali annotazioni oppure lasciare il campo vuoto; cliccare su 'AVANTI' in basso a dx. Cliccare su **'Scarica modulo'**. Verrà scaricato il modulo .pdf della domanda compilata; stampare la domanda, firmarla, e poi scansionarla (oppure fotografarla con lo *smartphone*) e ricaricarla nel sistema cliccando sul pulsante 'Carica modulo firmato'. La domanda firmata deve essere caricata in un unico file.

#### **Attenzione: la domanda deve essere firmata.**

Dopo aver caricato correttamente il modulo firmato cliccare sul tasto 'INVIA' in basso a dx.

**Attenzione**: la domanda sarà correttamente inviata solo dopo aver caricato i documenti richiesti e cliccato sul tasto 'INVIA'.

**N.B.: è necessario assicurarsi di aver salvato la domanda ed avere ricevuto l'attribuzione del numero di protocollo. In assenza del numero di protocollo la domanda non è perfezionata.**

# <span id="page-3-0"></span>**2. Agevolazioni**

Per usufruire di agevolazioni e riduzioni di tariffe, occorre dichiarare il proprio indicatore ISEE in corso di validità, in fase di ammissione ai servizi.

# <span id="page-4-0"></span>**3. Modalità di presentazione dichiarazione ISEE**

Per fruire dell'agevolazione dei pagamenti alla frequenza dei servizi scolastici ed extra-scolastici è necessario presentare idonea dichiarazione ISEE in corso di validità:

- dopo l'accesso al portale con credenziali SPID selezionare "Servizi Scolastici - Nuova Richiesta"

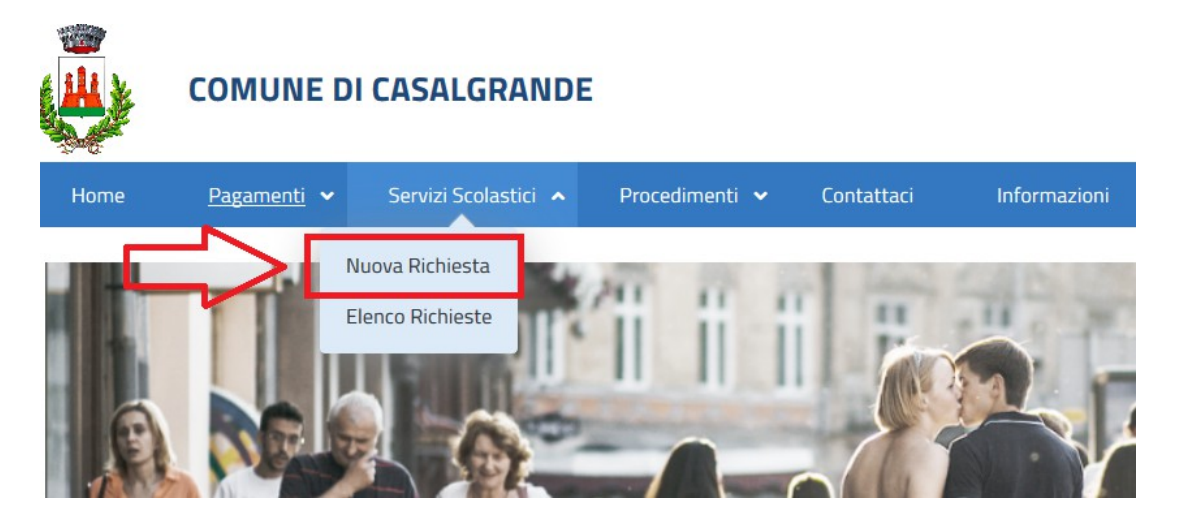

e successivamente selezionare pulsante "Presentazione ISEE"

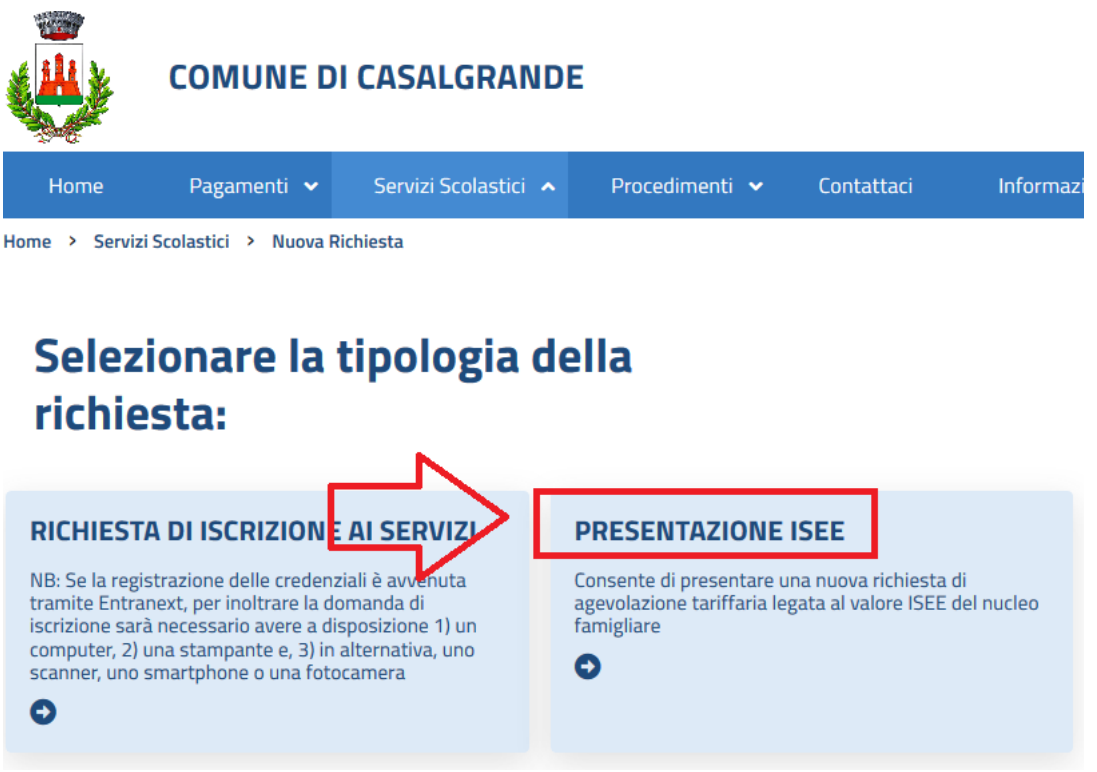

per il caricamento della dichiarazione ISEE vedi successivo par. 10 "Caricamento dichiarazione ISEE".

# <span id="page-5-0"></span>**4. Modalità di pagamento**

Tutti i servizi scolastici potranno essere pagati attraverso il sistema PagoPa. Per ogni servizio è emesso un Avviso di pagamento. Ogni avviso riporta un codice numerico che dovrà essere indicato nella causale di pagamento. É possibile regolarizzare i pagamenti nel seguente modo:

a) sistema PagoPA disponibile sul portale al seguente *link*: [https://portale](https://portale-casalgrande.entranext.it/home)[casalgrande.entranext.it/home](https://portale-casalgrande.entranext.it/home) accedendo all'apposita sezione e scegliendo tra gli strumenti di pagamento disponibili: carta di credito, carta prepagata;

b) sistema PagoPA disponibile presso tabaccherie e istituti bancari accreditati, utilizzando apposito codice riportato sugli Avvisi di pagamento oppure il codice a barre. L'elenco dei punti abilitati al sistema PagoPA è disponibile sul seguente *link*: [https://www.pagopa.gov.it/it/dove-pagare/;](https://www.pagopa.gov.it/it/dove-pagare/)

c) addebito sul conto corrente (bonifico SEPA), vedi successivo par. 5;

d) bancomat o carta di credito tramite POS presso l'Ufficio Scuola del Comune di Casalgrande, negli orari di apertura al pubblico.

## <span id="page-6-0"></span>**5. Richiesta addebito pagamenti su conto corrente**

Per presentare la richiesta di addebito dei pagamenti sul conto corrente è necessario compilare apposito modulo "Procedimenti – Nuova istanza procedimento"

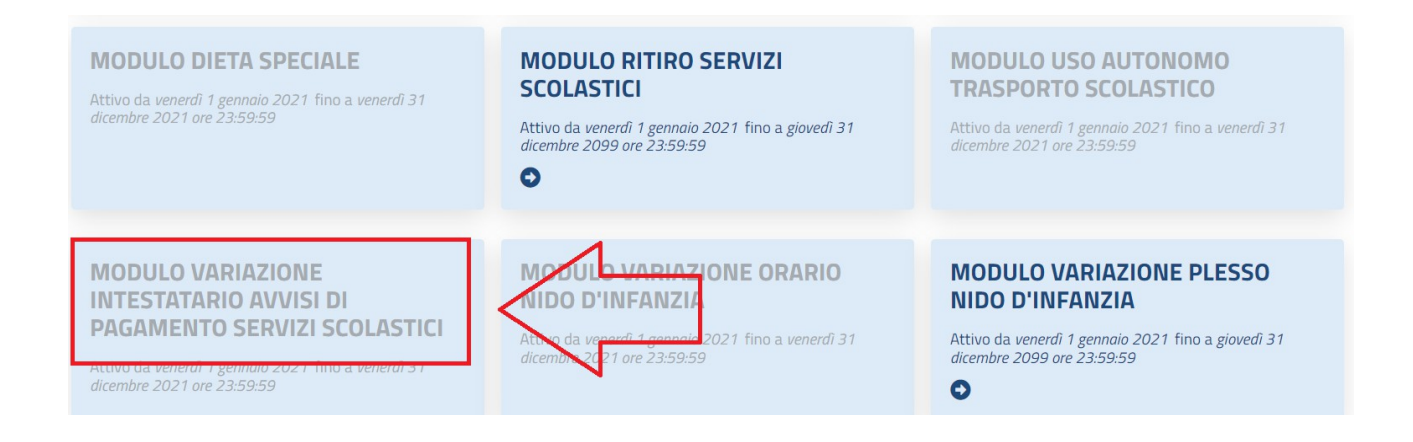

# <span id="page-7-0"></span>**6. Autorizzazione invio Avvisi di pagamento a mezzo posta elettronica**

Per presentare la richiesta di invio degli Avvisi di pagamento a mezzo posta elettronica è necessario compilare apposito modulo da "Procedimenti – Nuova istanza procedimento"

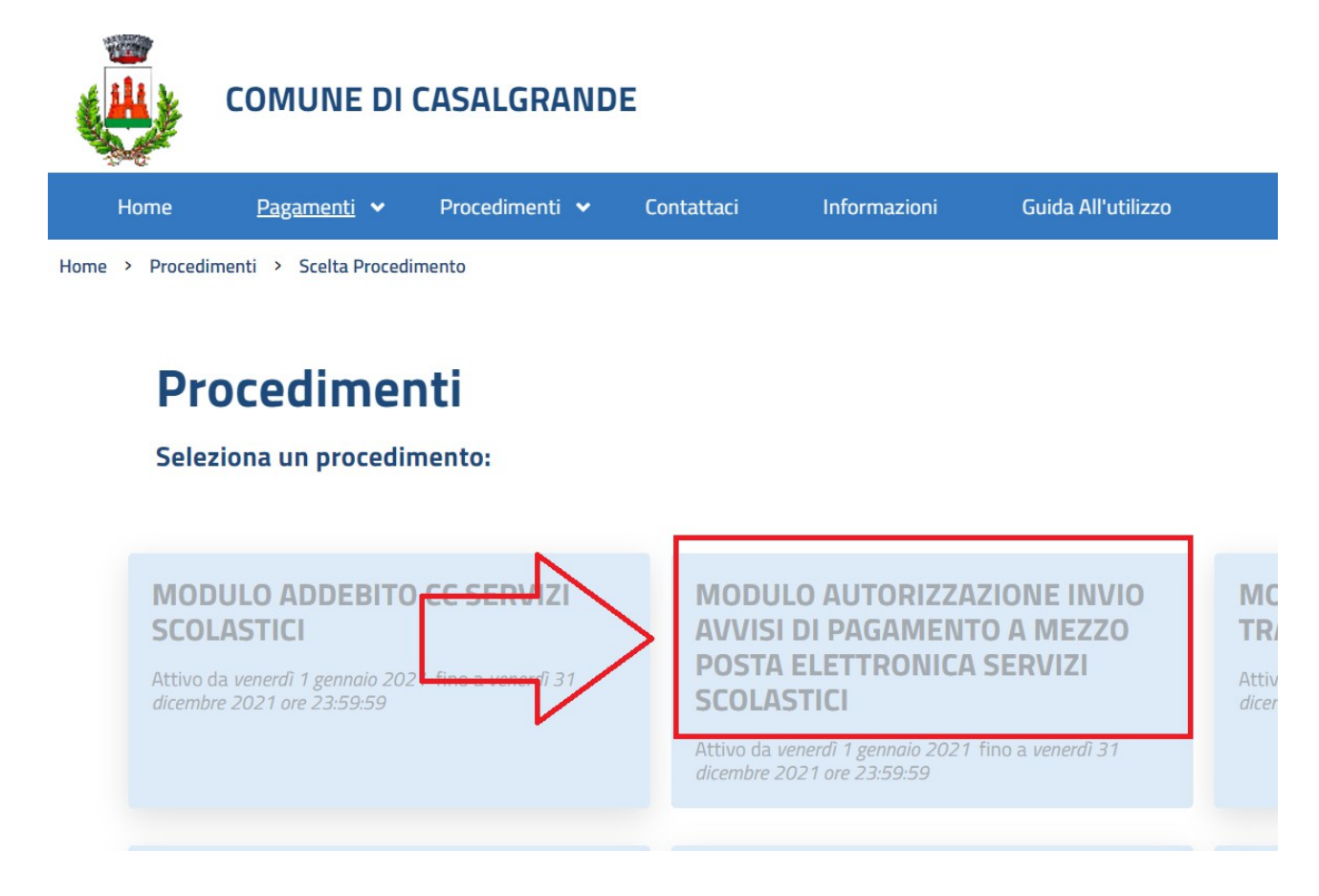

# <span id="page-8-0"></span>**7. Consultazione avvisi di pagamento già emessi**

L'Archivio dei pagamenti già emessi è consultabile nella seguente sezione: **Area Riservata - Pagamenti - Fascicolo Al Cittadino.** 

Per ogni avviso è verificabile lo stato di pagamento.

# <span id="page-9-0"></span>**8. Detrazioni fiscali - Attestato per modello 730**

Si ricorda che è possibile scaricare dal portale EntraNext l'Attestato 730 che riporta tutti i pagamenti effettuati nell'anno 20xx relativamente ai seguenti servizi comunali:

- refezione scolastica scuola primaria e secondaria di primo grado;
- refezione scolastica scuola infanzia statale;
- retta scuola infanzia comunale;
- tempo lungo;
- trasporto scolastico.

Per i pagamenti relativi al servizio NIDO D'INFANZIA COMUNALE, occorre scaricare l'Attestato Bonus Nido.

Per scaricare l'attestato ai fini del Modello 730 è necessario accedere al portale EntraNext del Comune di Casalgrande con credenziali di livello 2 o 3 selezionando il seguente percorso:

### **Pagamenti – Attestazioni Di Pagamento**

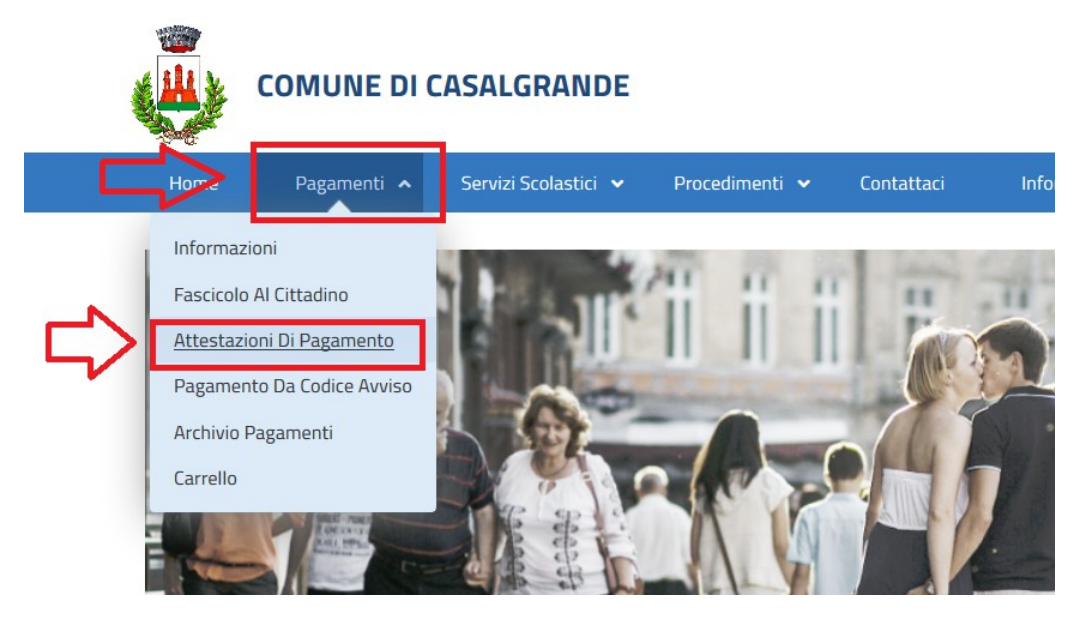

Selezionare l'anno per il quale occorre ricavare l'attestazione e la tipologia desiderata (Attestato 730 o Attestato Bonus Nido).

#### *Comune di Casalgrande (RE) – Guida utilizzo portale Servizi scolastici ed extra-scolastici*

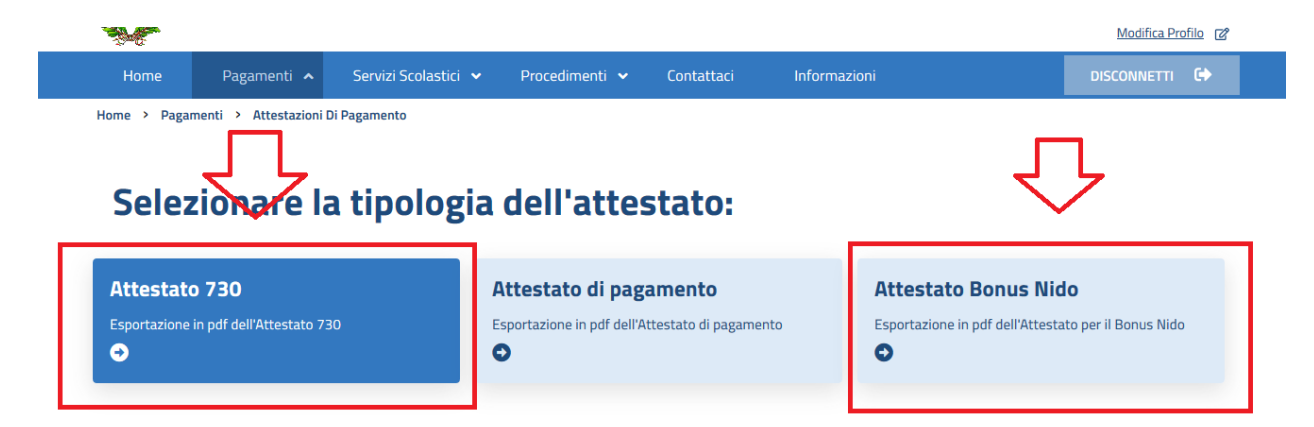

# <span id="page-11-0"></span>**9. Variazione intestatario/contribuente avvisi di pagamento**

Al fine di effettuare la variazione dell'intestatario/contribuente degli avvisi di pagamento utilizzando apposito modulo da "Procedimenti – Nuova istanza procedimento"

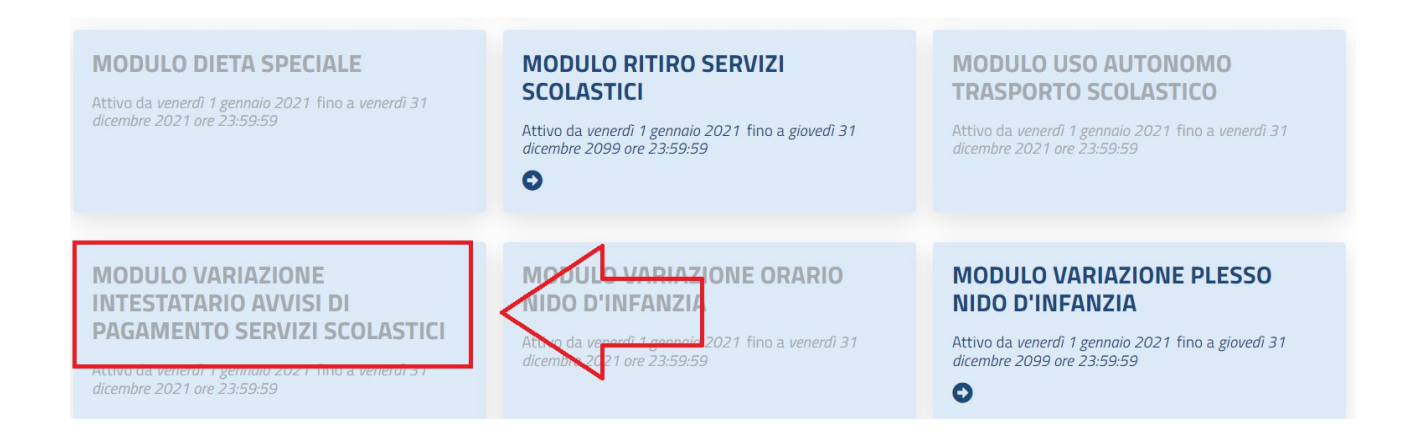

**N.B.: le attestazioni relative ai pagamenti effettuati sono intestate al contribuente che ha effettuato la registrazione; non sono ammesse attestazioni retroattive.**

### <span id="page-12-0"></span>**10. Caricamento dichiarazione ISEE**

Documenti necessari per la compilazione:

- modello dichiarazione ISEE in corso di validità;
- codice fiscale del/i fruitore/i per i quali si chiede l'agevolazione sulle rette scolastiche;

Selezionare "Servizi Scolastici – Nuova Richiesta"

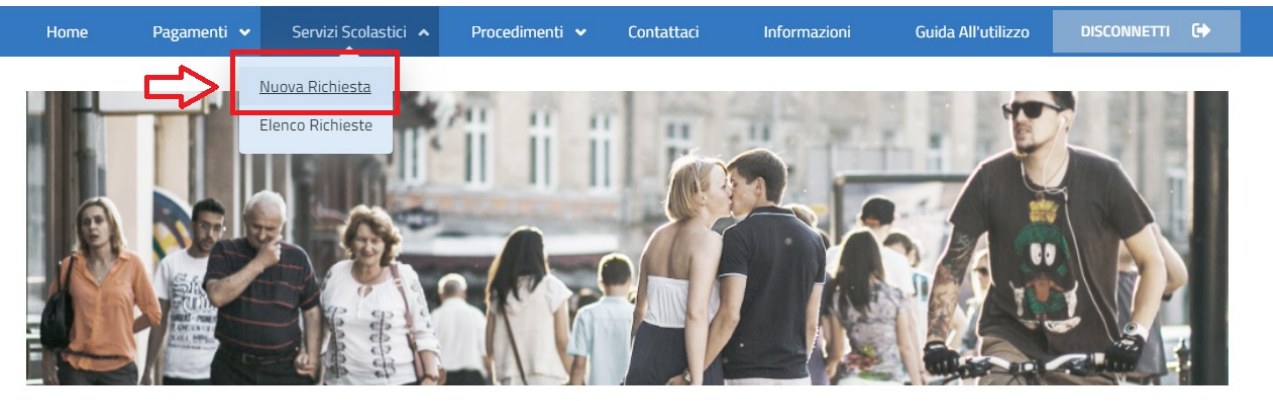

Selezionare pulsante "Presentazione Isee"

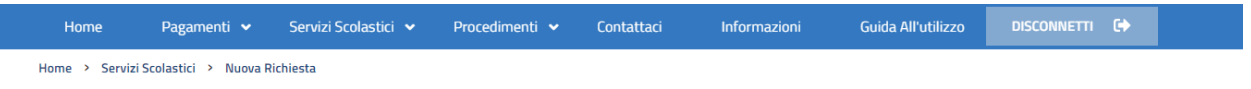

### Selezionare la tipologia della richiesta:

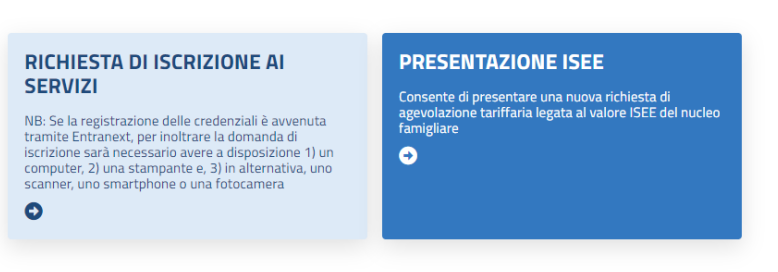

*Comune di Casalgrande (RE) – Guida utilizzo portale Servizi scolastici ed extra-scolastici*

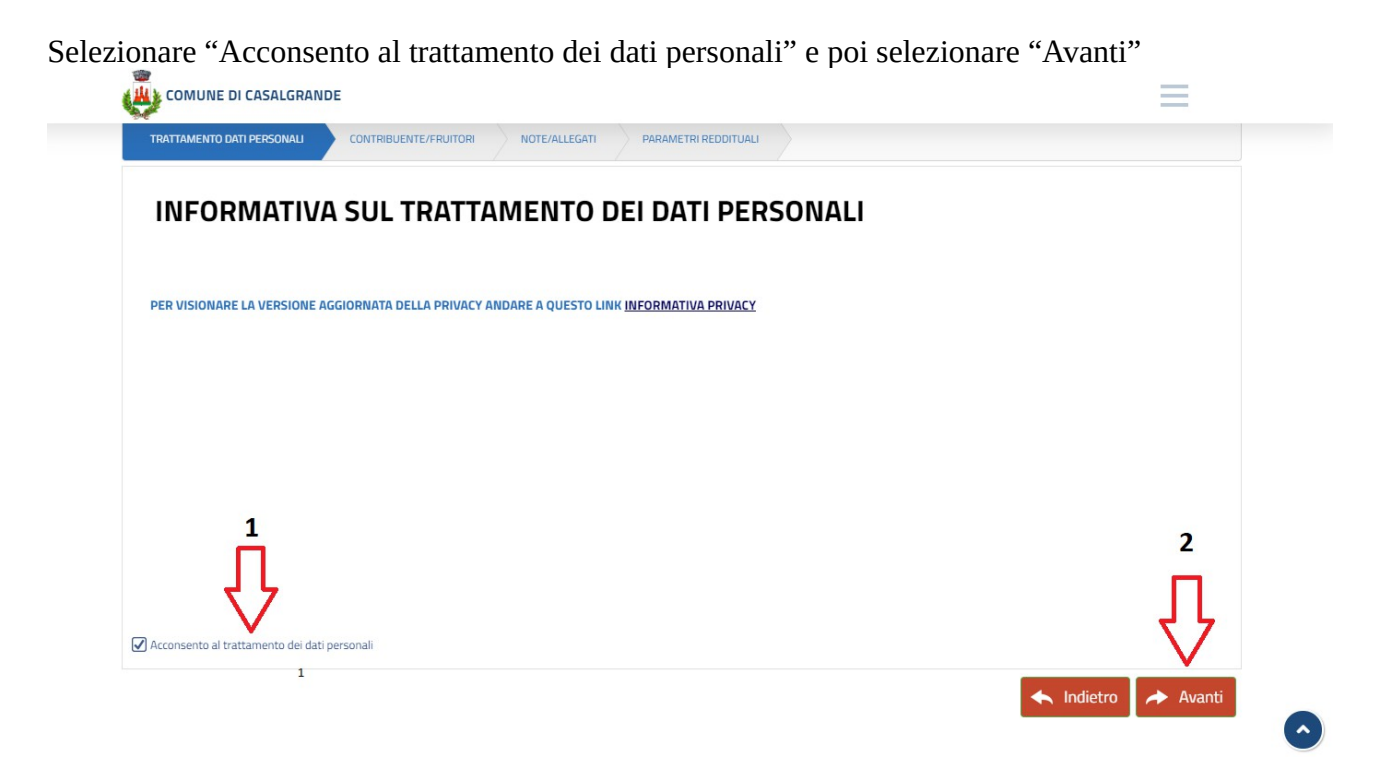

### Inserire i dati del fruitore come sotto indicato

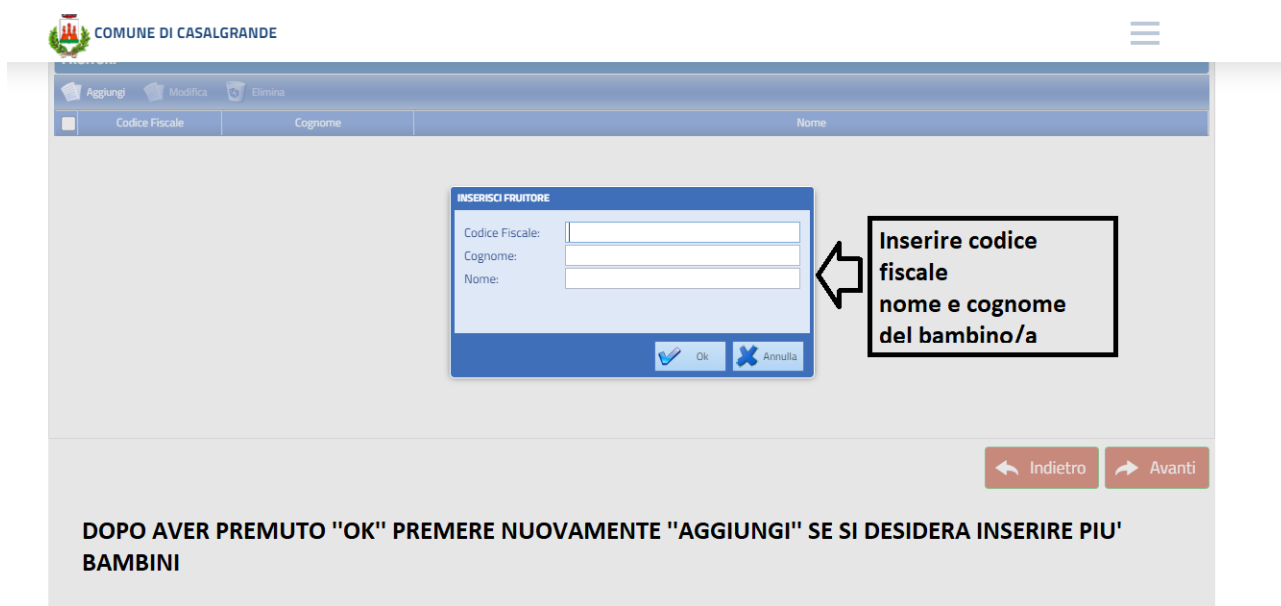

Spuntare i nomi dei fruitori inseriti e selezionare "Avanti"

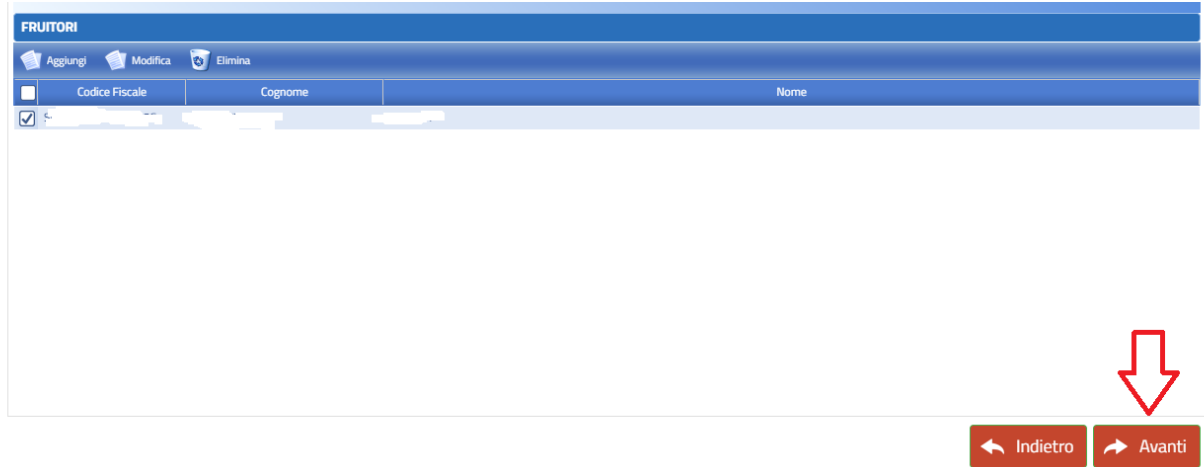

Procedere con inserimento dei dati relativi a:

- N. protocollo
- Data presentazione
- Ente da cui è stato rilasciata la dichiarazione ISEE
- Indicatore ISEE (euro)

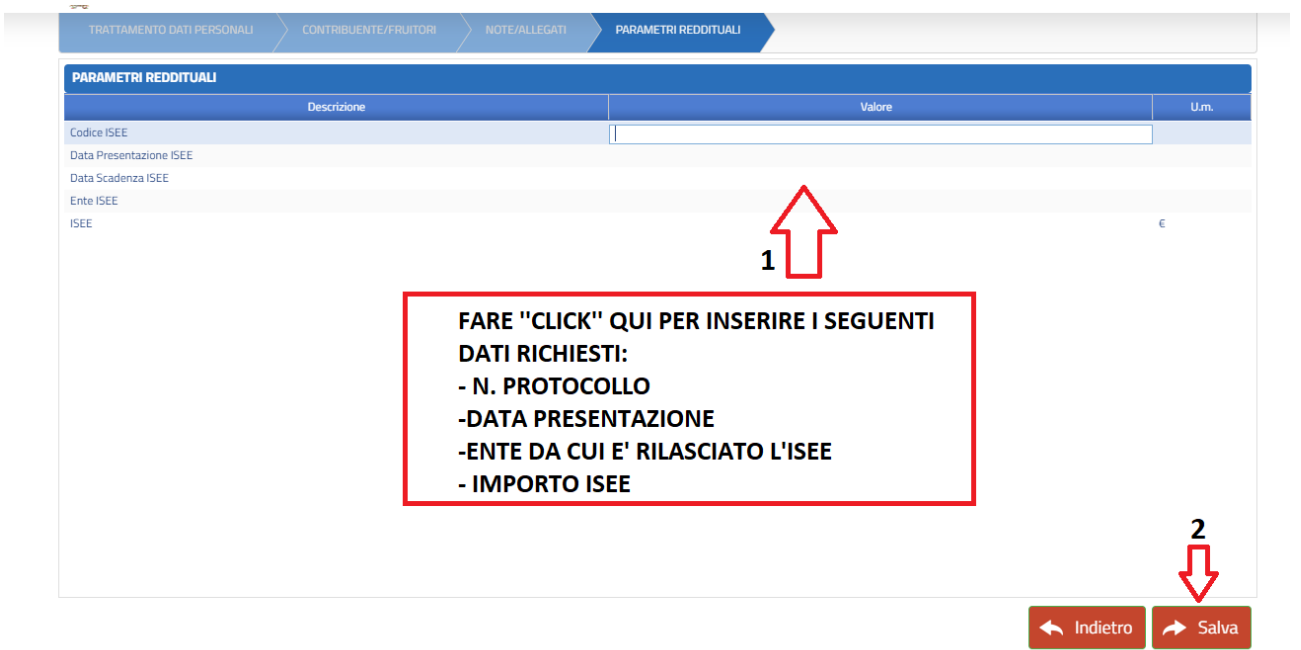

## <span id="page-15-0"></span>**11. Diete speciali**

Le diete personalizzate per motivi di salute e/o etici/religiosi, per qualunque ordine di scuola, **sono da richiedere per ogni anno scolastico** compilando apposito modulo, ed inoltrare a mezzo *e-mail* all'ufficio scuola, accompagnato dall'eventuale certificato medico. L'attivazione della dieta richiesta richiede l'attesa di un paio di giorni lavorativi. Per trasmettere la richiesta è necessario compilare apposito modulo da "Procedimenti – Nuova istanza procedimento"

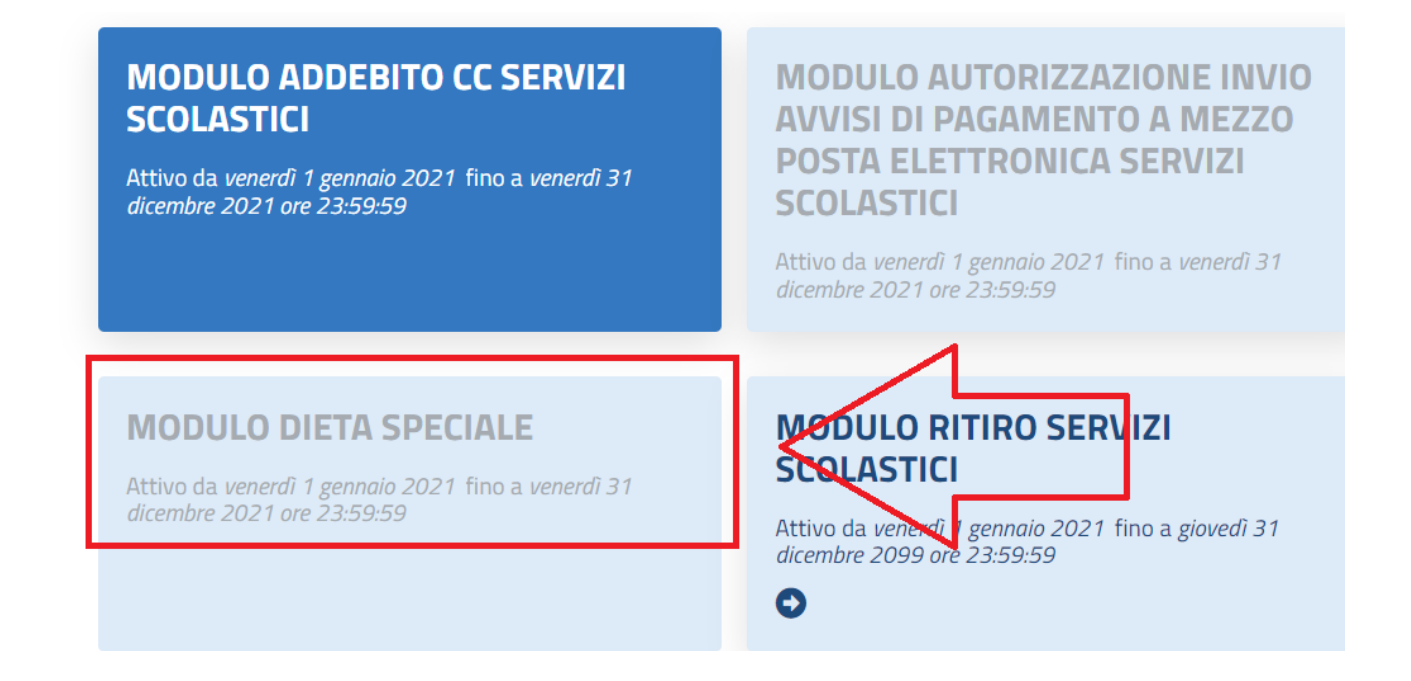

Solo le diete relative a celiachia, favismo o diabete, sono ritenute valide per l'intero ciclo scolastico.

## <span id="page-16-0"></span>**12. Glossario**

**Fruitore**: è colui che usufruisce del servizio, quindi il/la bambino/a

**Contribuente:** è colui che paga i servizi, e quindi la persona a cui saranno intestati gli avvisi di pagamenti